**令 和 2 年 分**

# **確 定 申 告 書 等 作 成 コ ー ナ ー ス マ ホ ご 利 用 ガ イ ド**

# **【 ID・パスワード方式 】**

令和 3 年 1 月 宇 部 税 務 署

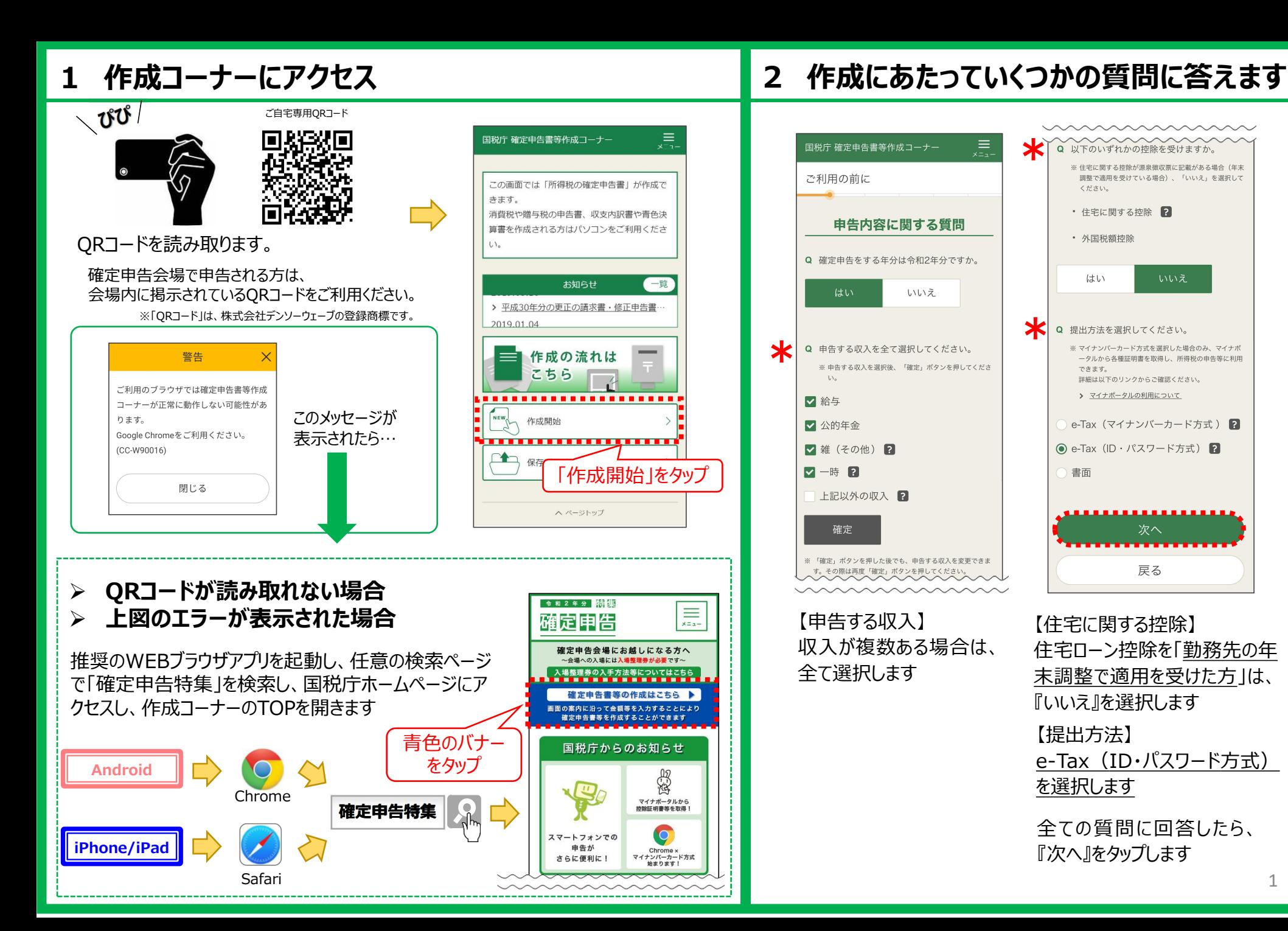

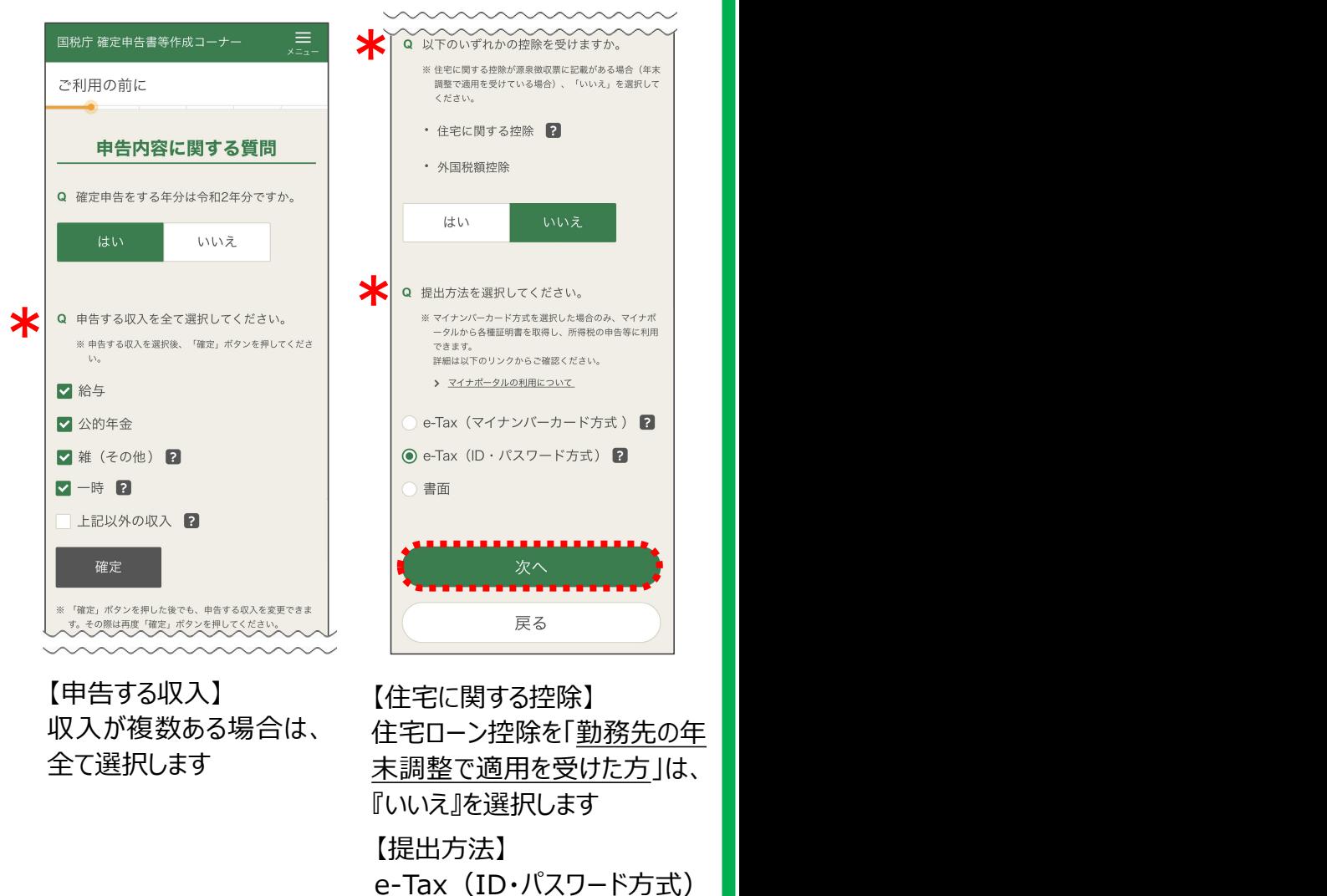

を選択します

全ての質問に回答したら、 『次へ』をタップします

1

### **( 収入が「給与のみ」の方 )**

## **3 ID・パスワードの入力**

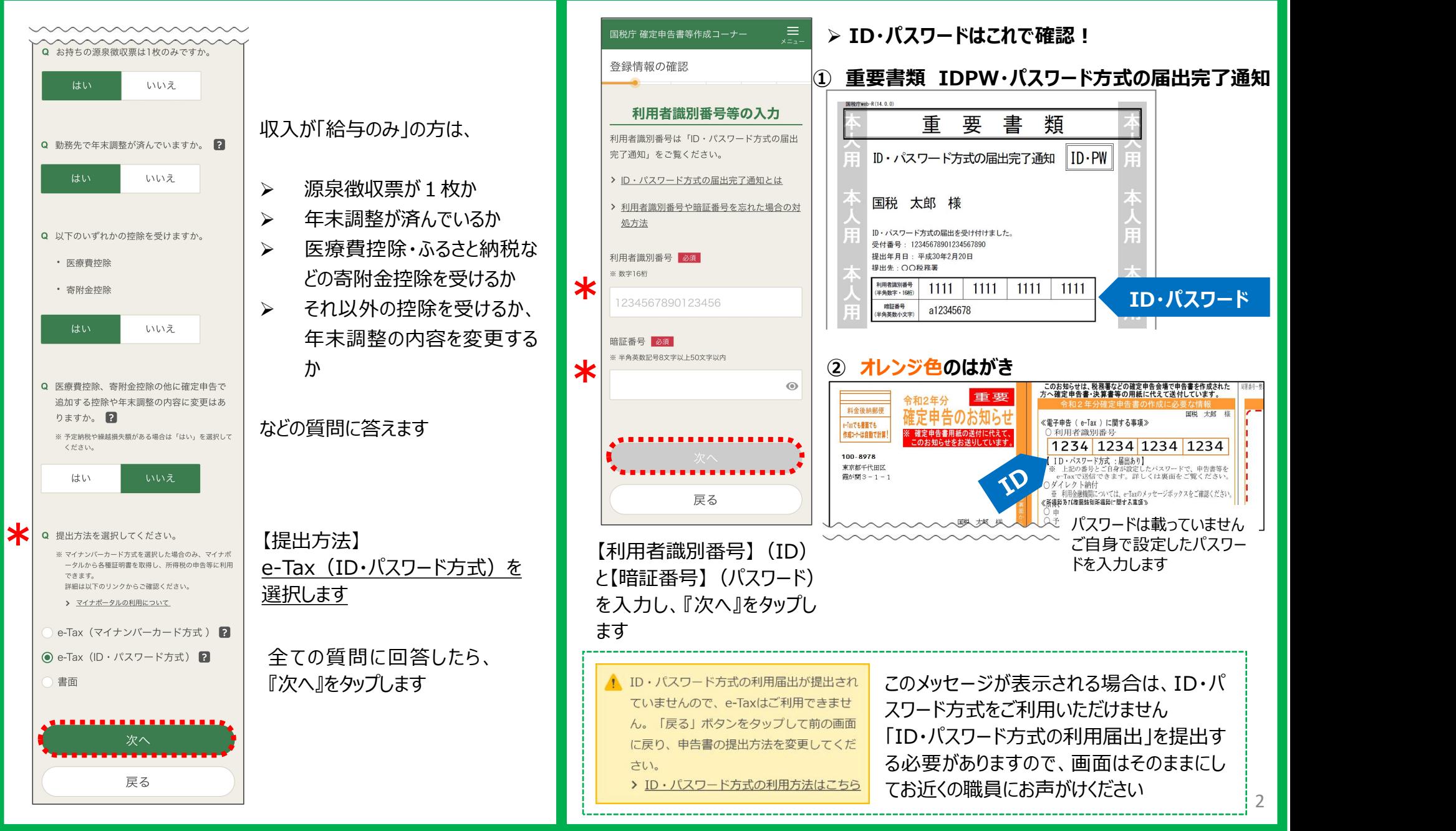

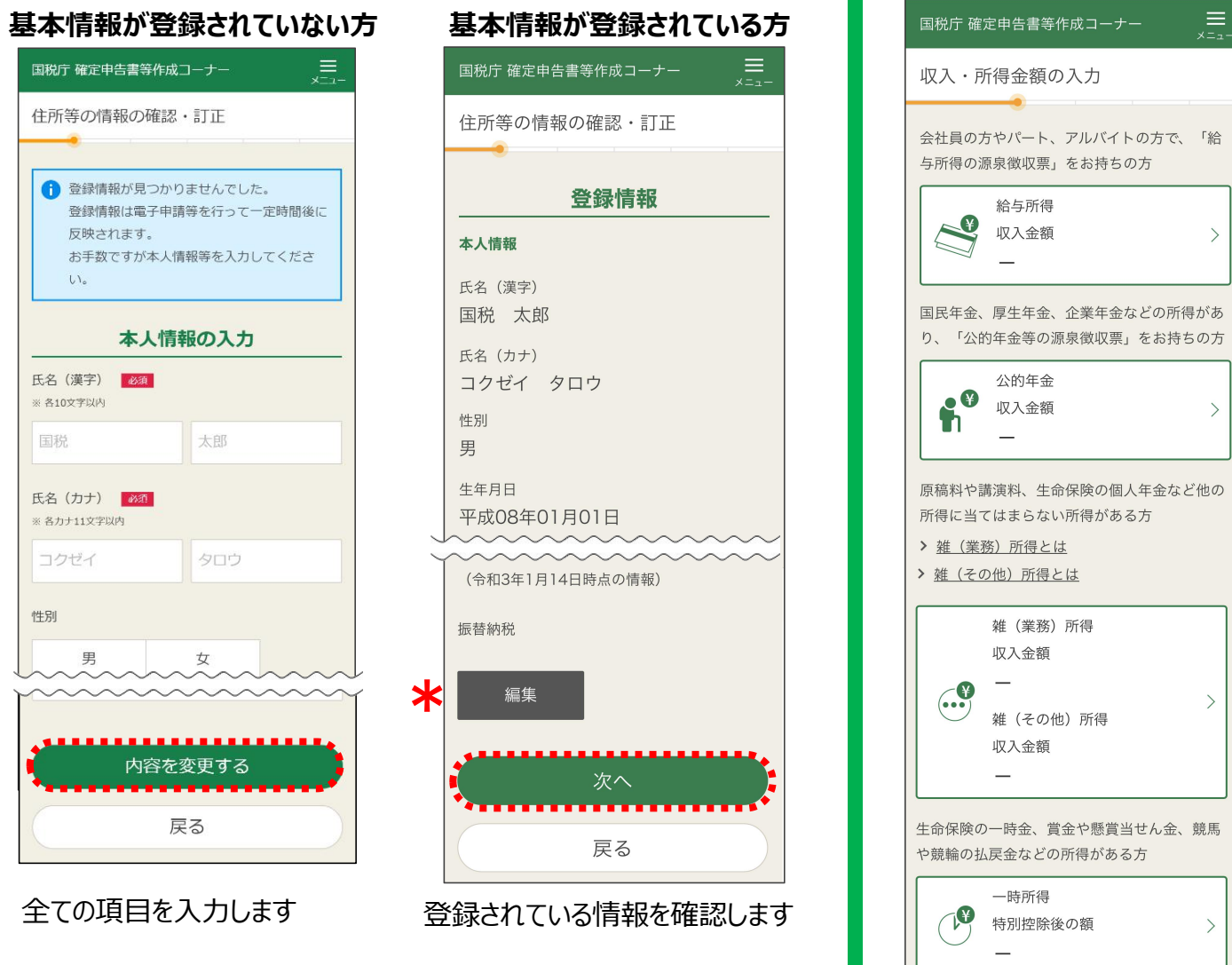

『内容を変更する』をタップします

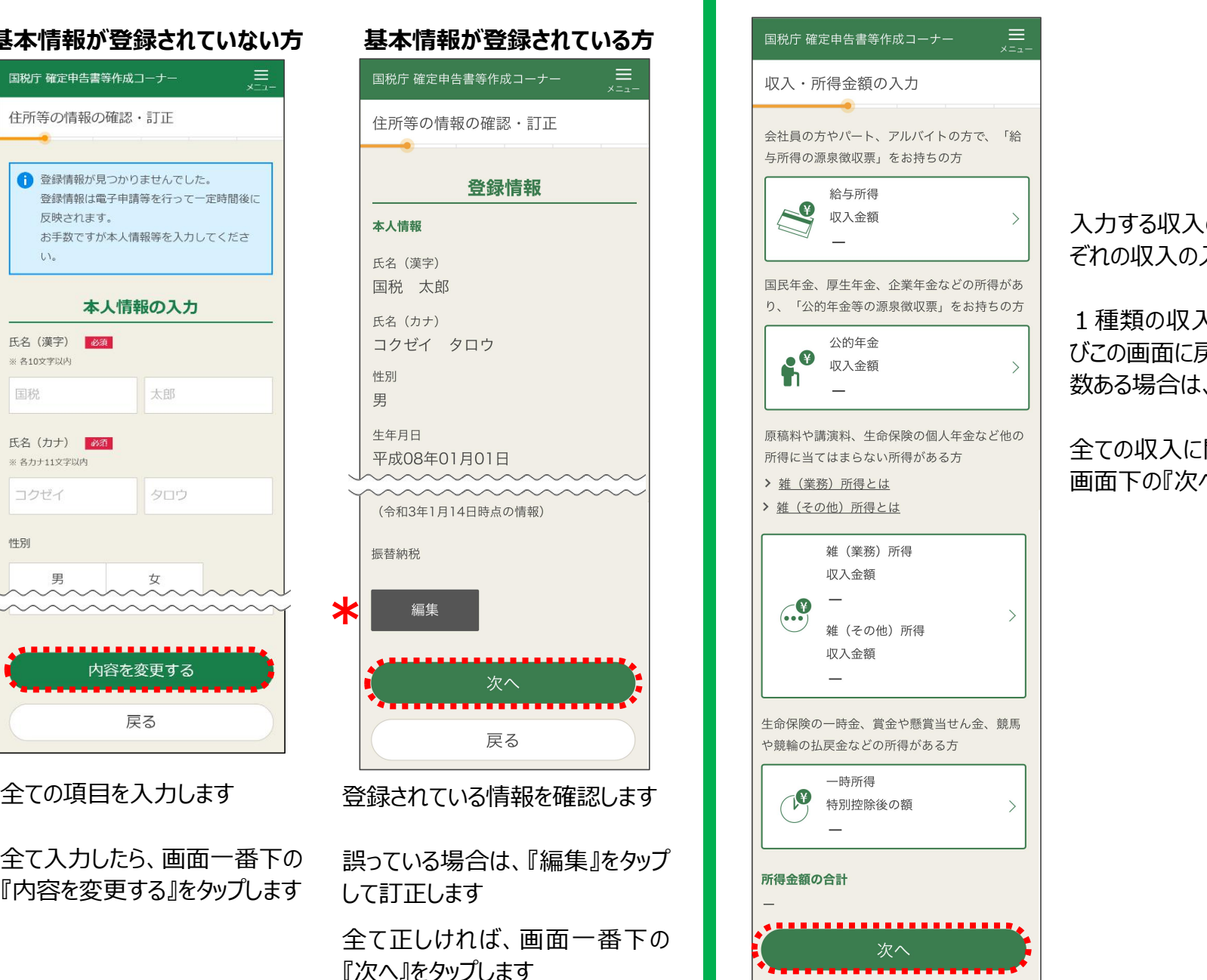

## **4 基本情報を入力する 5 収入に関する情報を入力する**

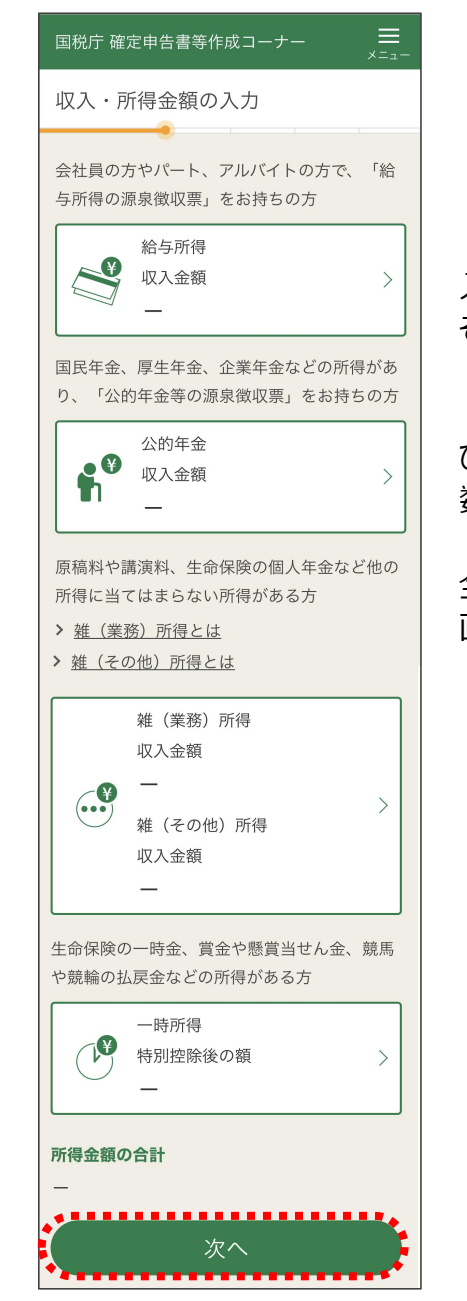

### 入力する収入のボタンをタップすると、それ ぞれの収入の入力画面に遷移します

1種類の収入の入力が終了すると、再 びこの画面に戻ってきますので、収入が複 数ある場合は、引き続き入力します

全ての収入に関する入力が終了したら、 画面下の『次へ』をタップします

### **6 給与所得の入力 ~年末調整済み~**

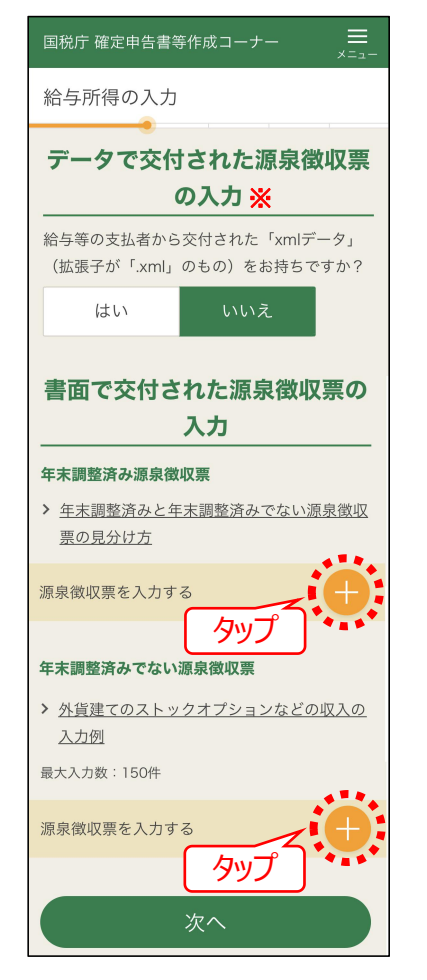

- Ø 一枚ずつ入力します
- でない」ものを分けて入力します

※給与等の支払者から交付された「.xmlデータ」をお持 ちの方はデータを読み込むことができます。

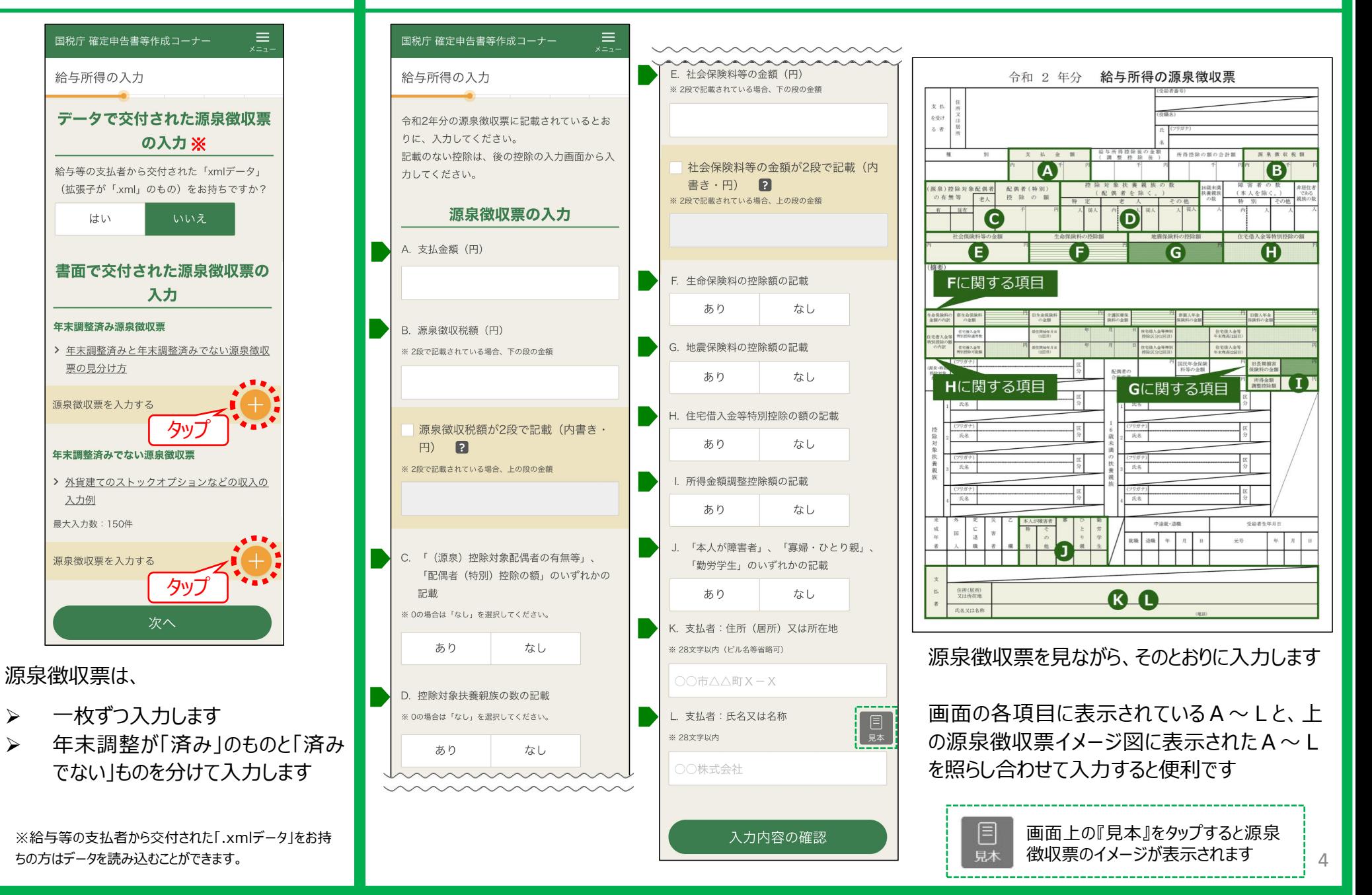

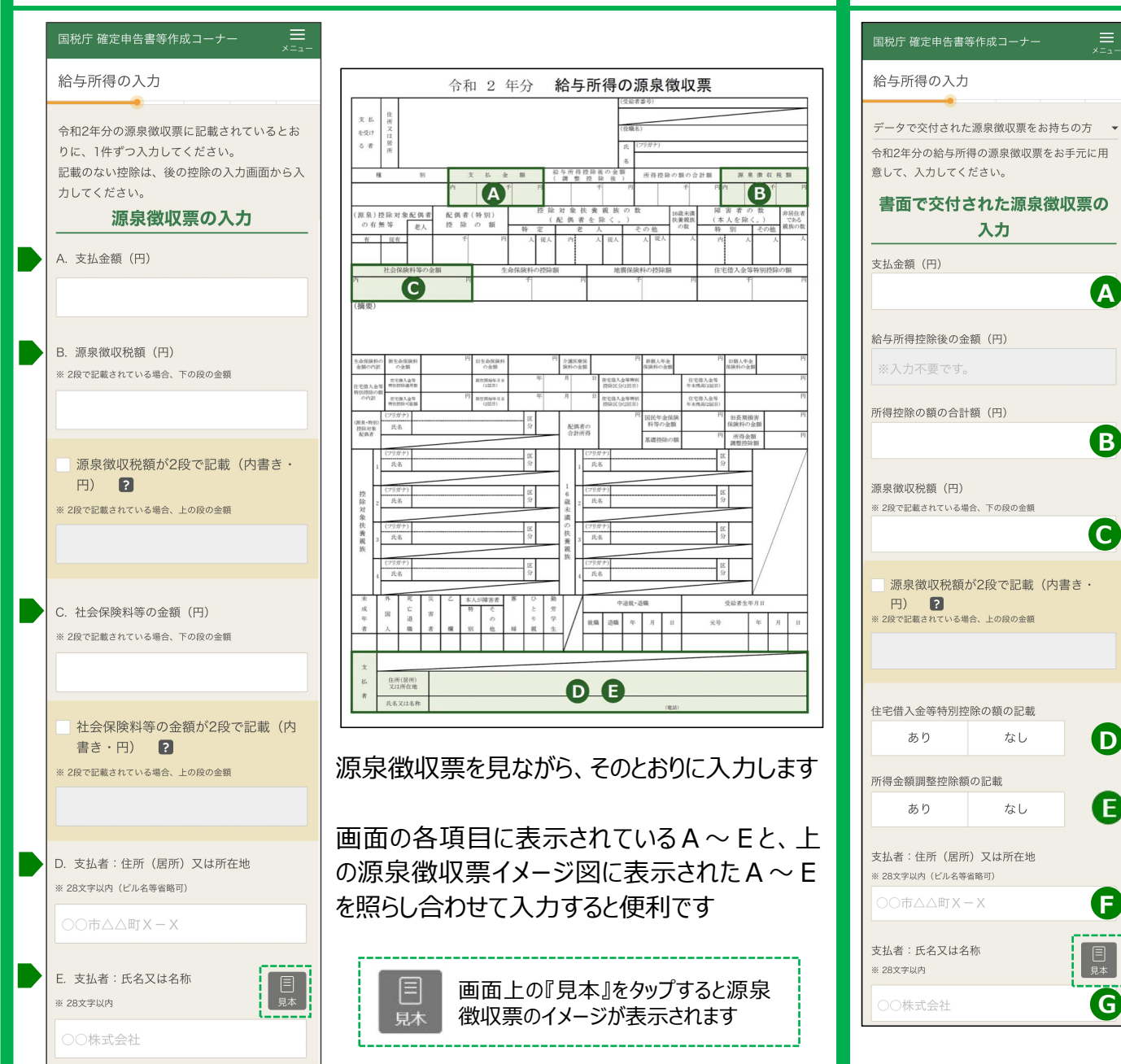

### **~年末調整未済~ ~給与1箇所&年末調整済み&医療費/寄附金~**

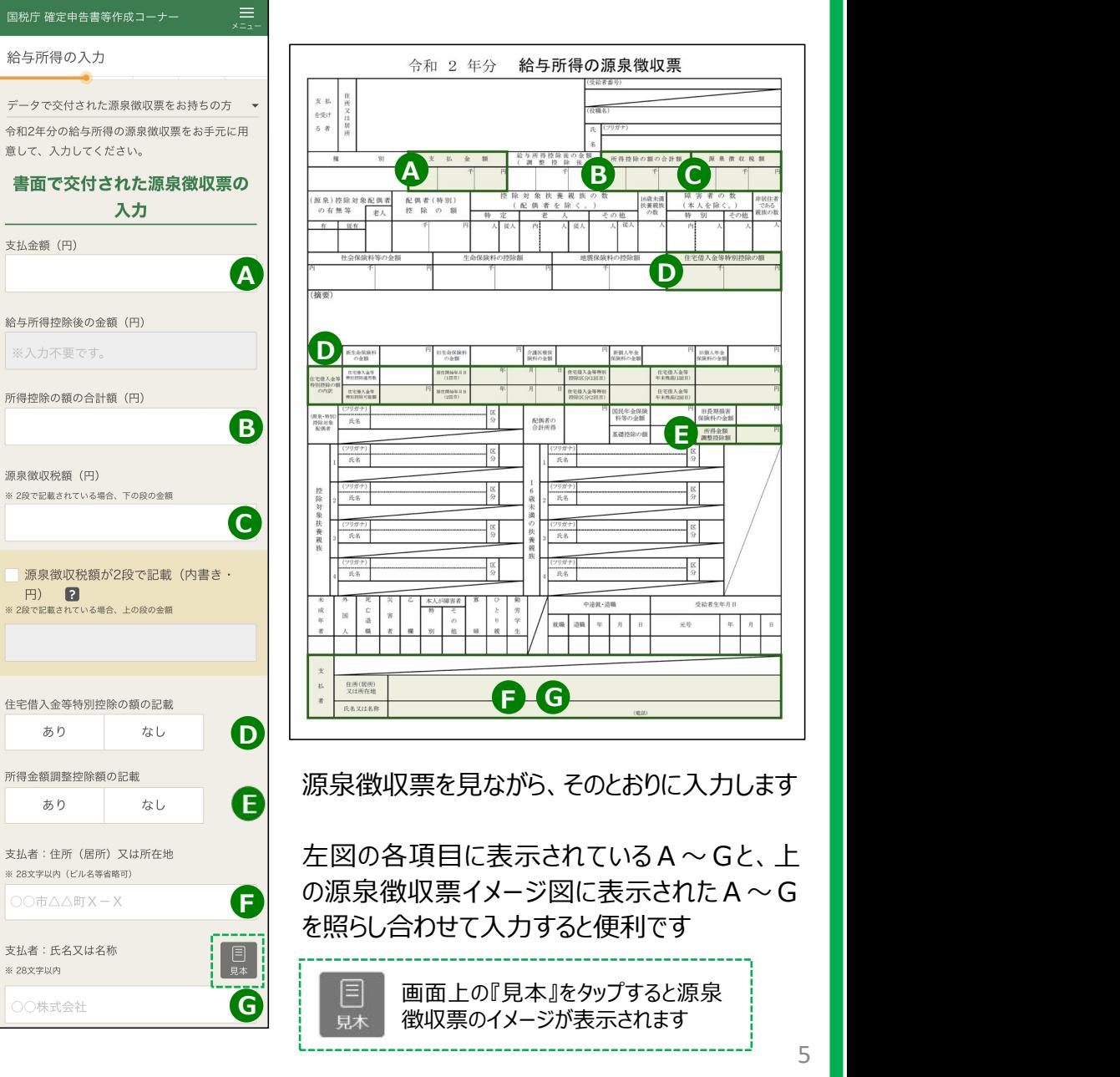

### **7 公的年金の入力**

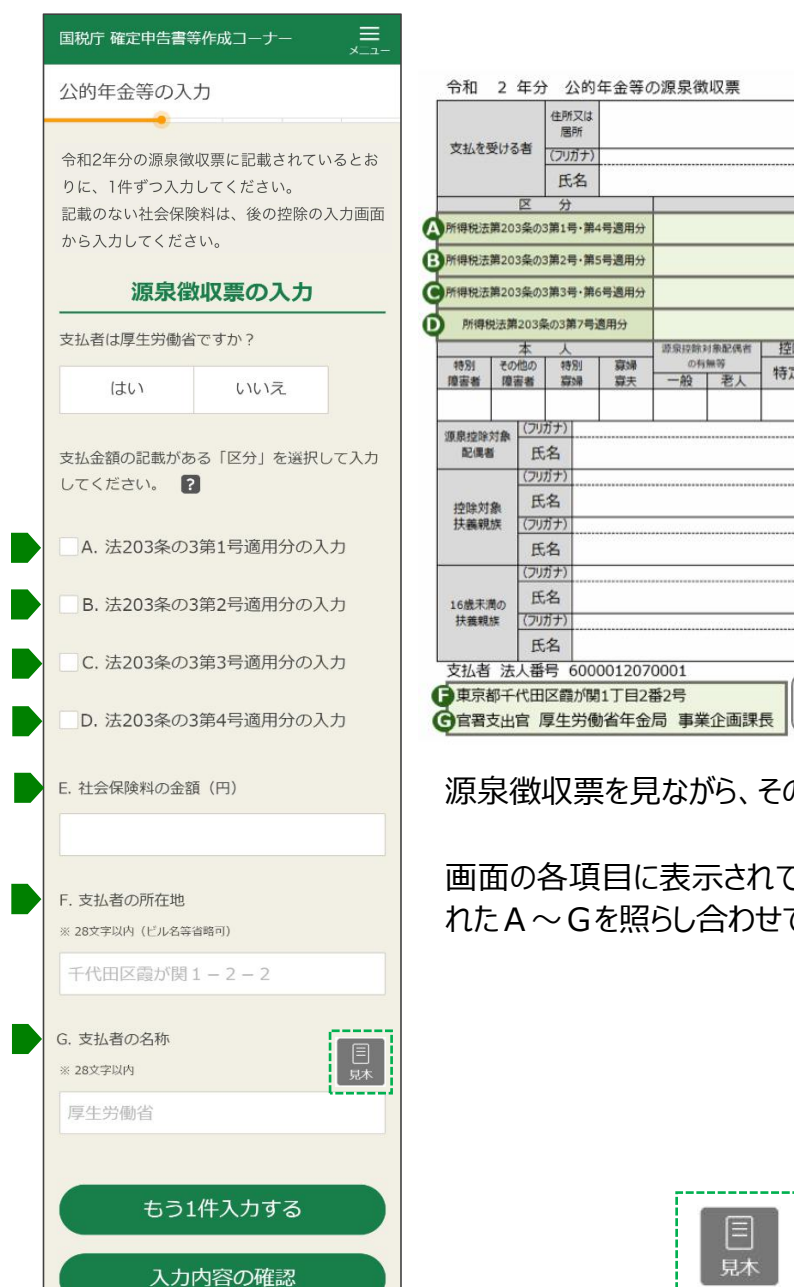

### 牛年月日 年金の種別 支払金額 源泉做収税額  $\mathbf{p}$ 円 円 障害者の 控除対象扶養親族の数 非居住者 16歳未満の である 社会保険料の額 特定 老人 その他 扶養親族の数 特別 その他 親族の数 Y ( V)  $\bullet$ I (摘要)  $\overline{A}$ 区 I **I** I 印  $10mm$ 源泉徴収票を見ながら、そのとおりに入力します

画面の各項目に表示されているA~Gと、源泉徴収票イメージ図に表示さ れたA~Gを照らし合わせて入力すると便利です

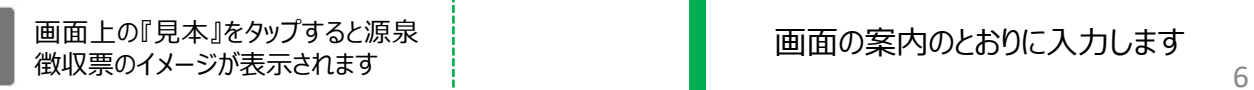

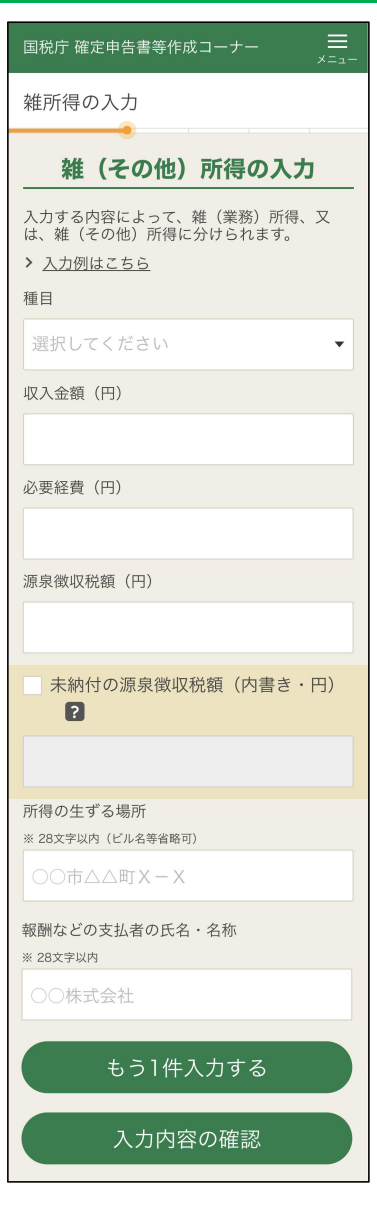

**8 雑(その他)所得の入力**

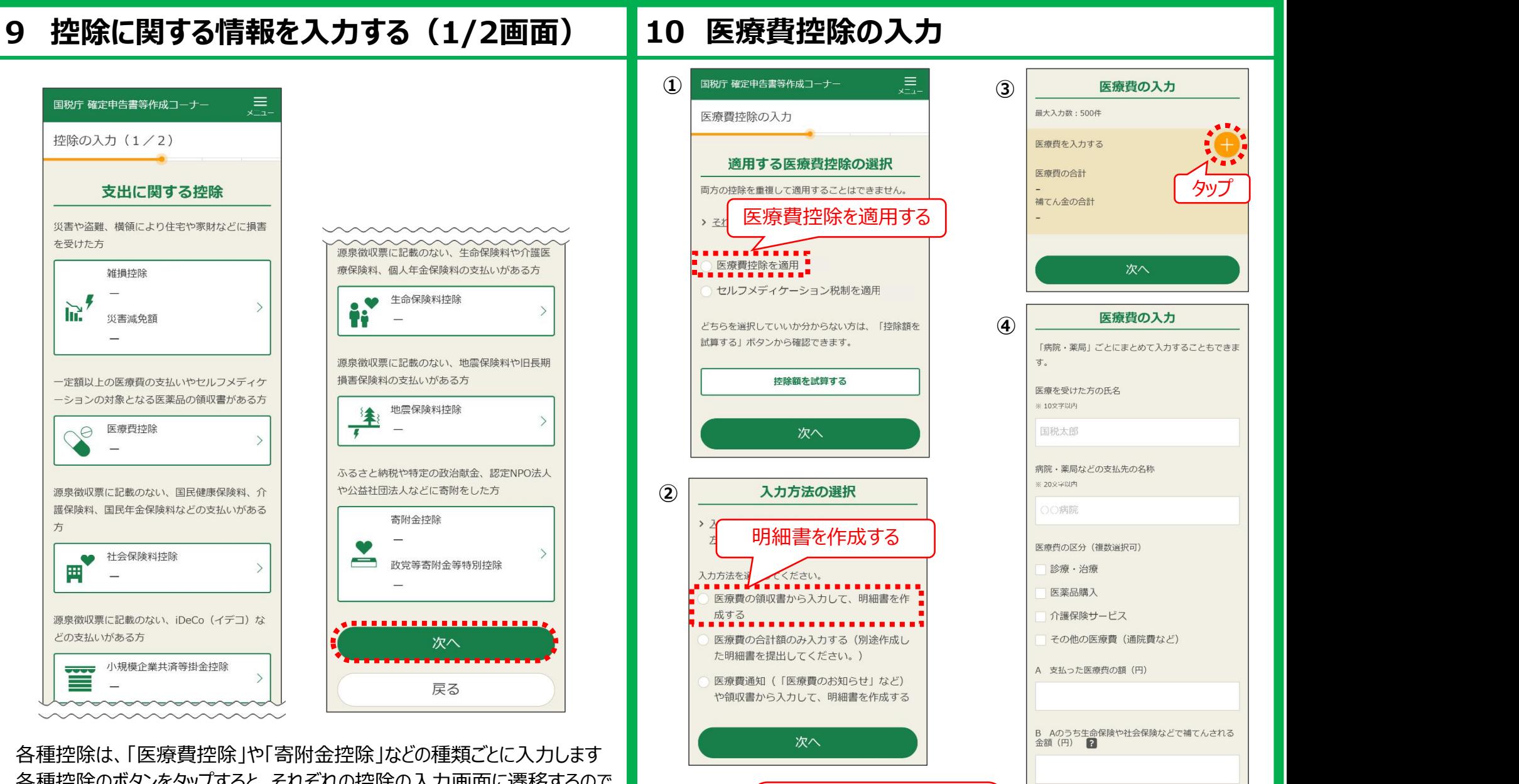

領収書が複数ある場合は

※領収書を「病院・薬局」ごとに

全ての領収書を入力します | | | まう1件入力する

まとめて合計額で入力してOK / | メカ内容の確認

各種控除のボタンをタップすると、それぞれの控除の入力画面に遷移するので、 必要事項を入力します

入力が終了すると、再びこの画面に戻ってきますので、該当する控除について 続けて入力し、終了したら、『次へ』をタップします 7

### **11 寄附金控除の入力**

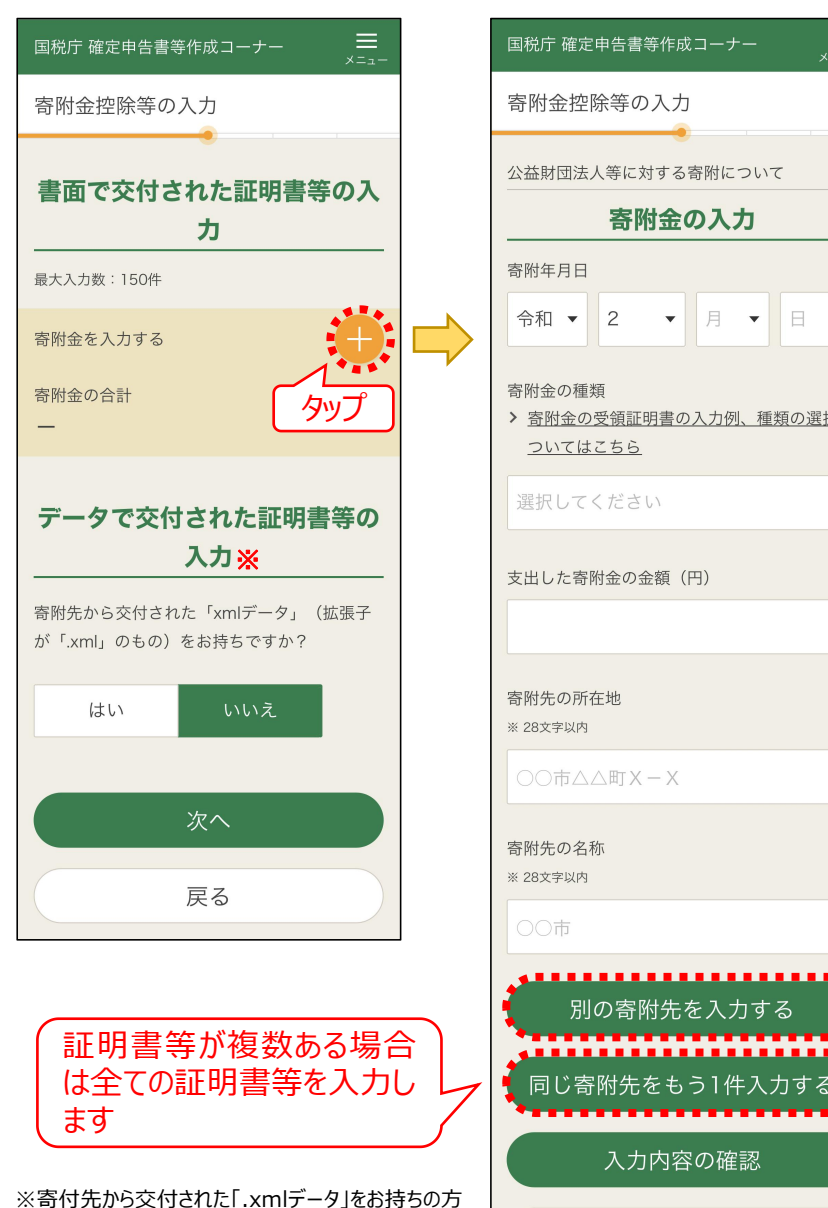

はデータを読み込むことができます。

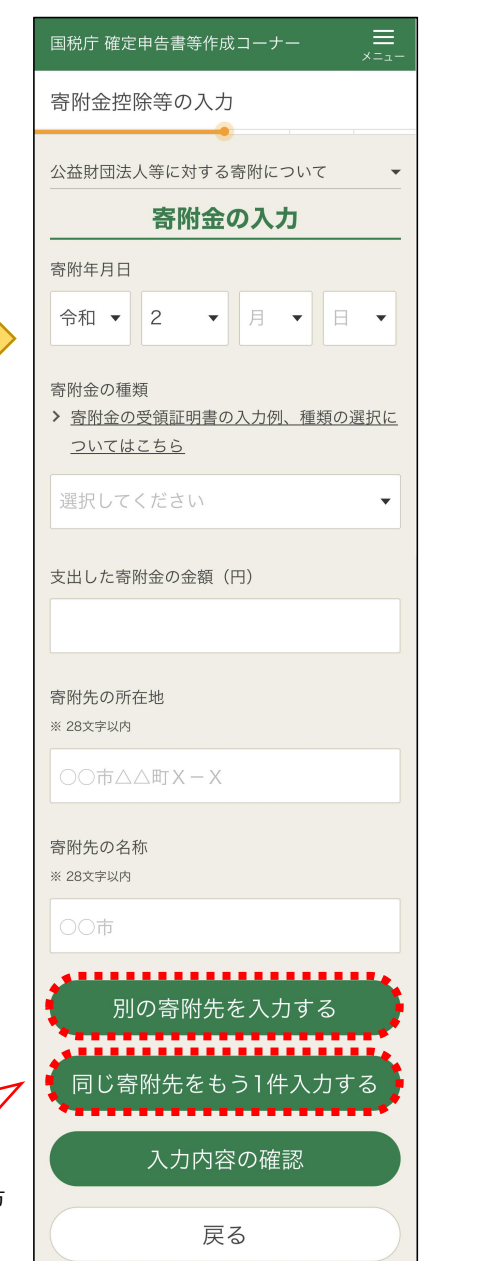

## **12 控除に関する情報を入力する(2/2画面)**

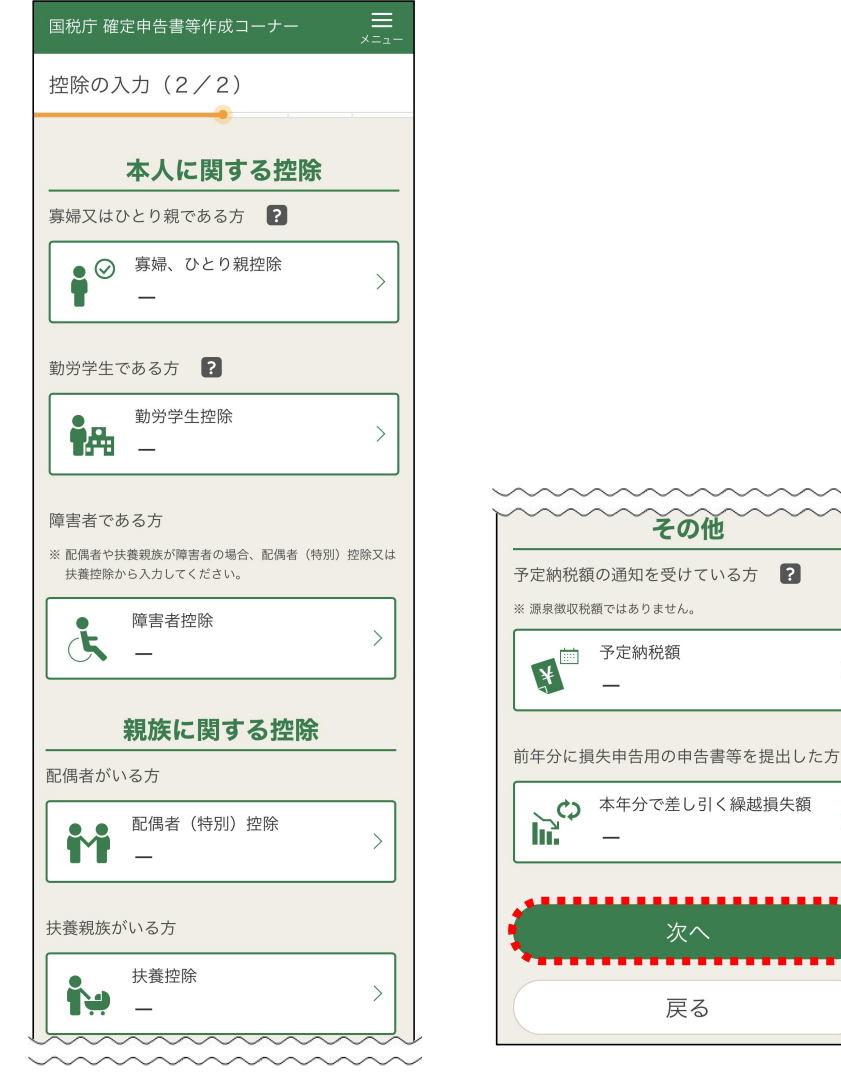

各種控除の種類ごとに入力します

各種控除のボタンをタップすると、それぞれの控除の入力画面に遷移するので、 必要事項を入力します

入力が終了すると、再びこの画面に戻ってくるので、該当する控除について続 けて入力し、終了したら、『次へ』をタップします 8

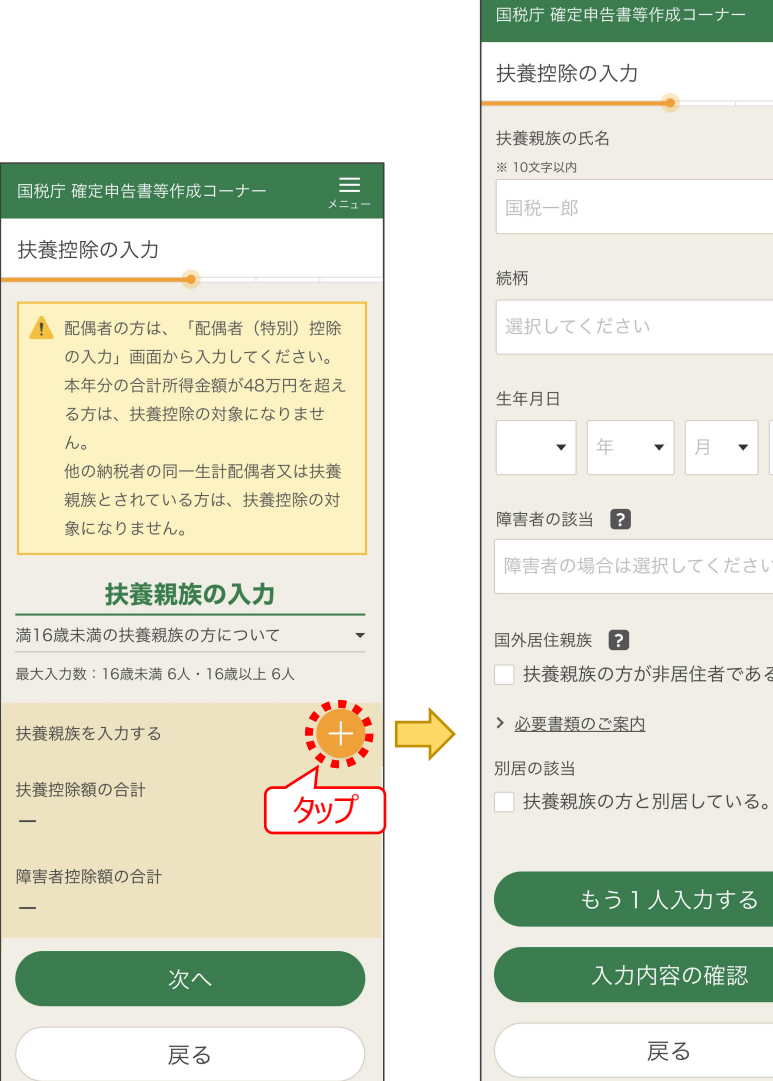

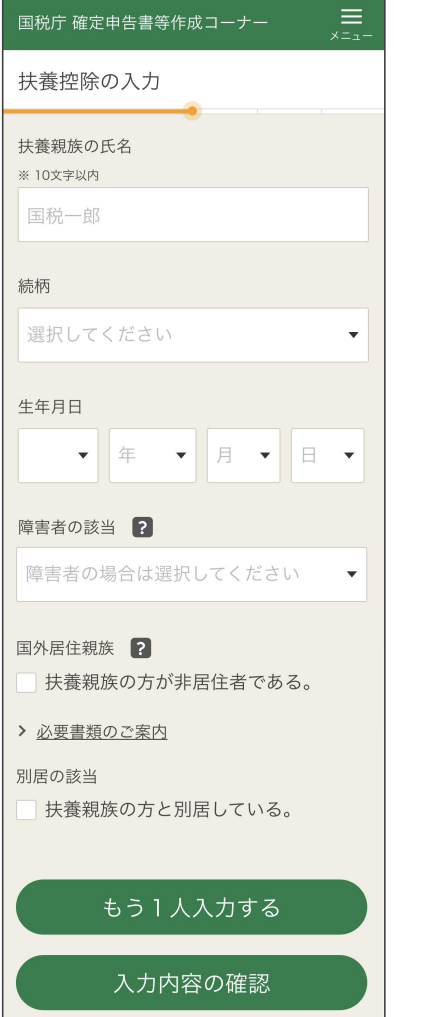

**13 扶養控除の入力 14 住民税に関する事項の入力**

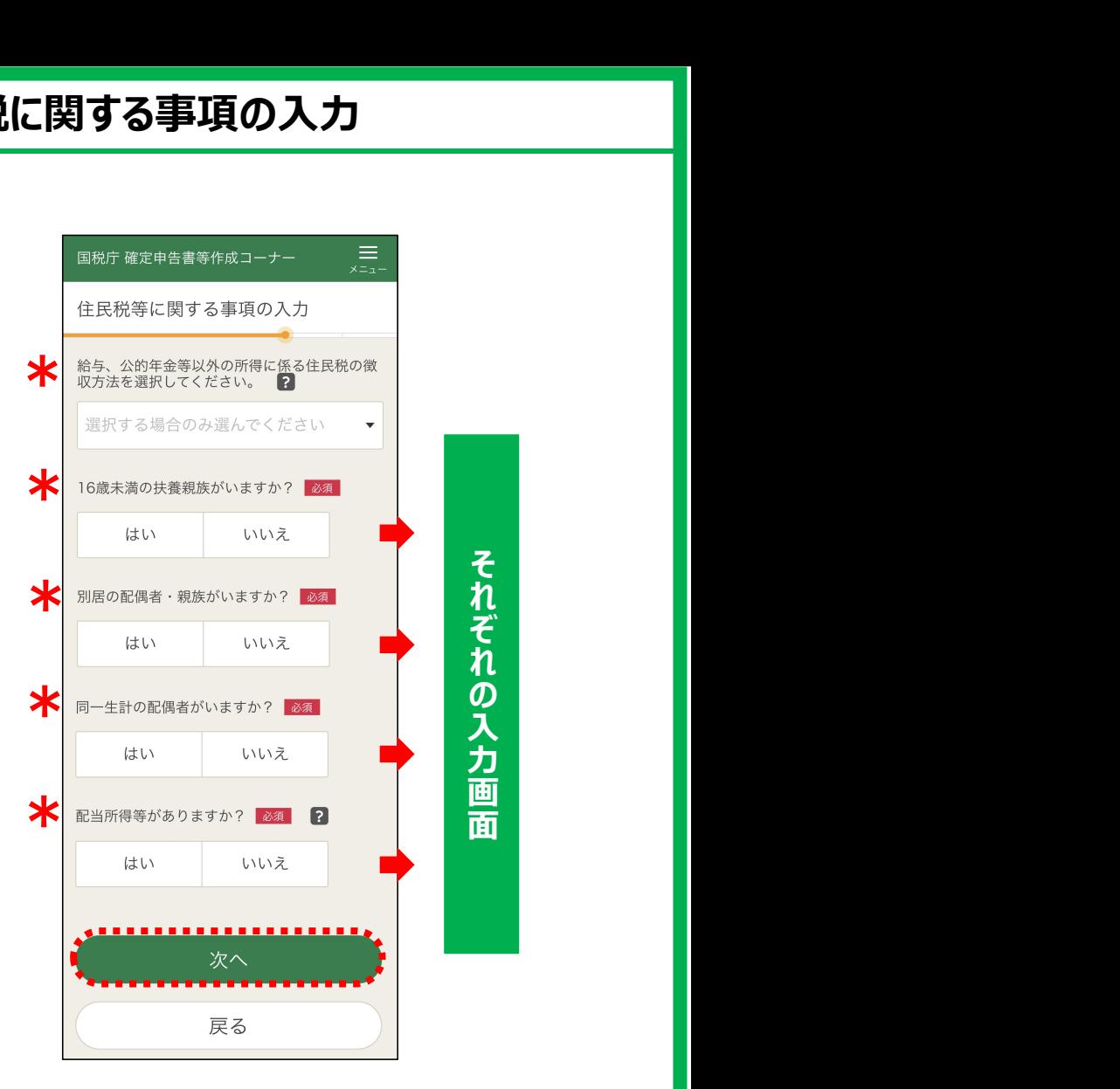

『はい』を選択した項目については、『次へ』ボタンをタップすると、 それぞれの入力画面に遷移します

扶養控除は、一人ずつ入力します 配偶者の方は、「配偶者(特別)控除」の画面から入力します

### **15 最終的な税額の確認、 納付方法/還付金の受取方法の入力**

### **16 基本情報の確認 17 マイナンバーの入力**

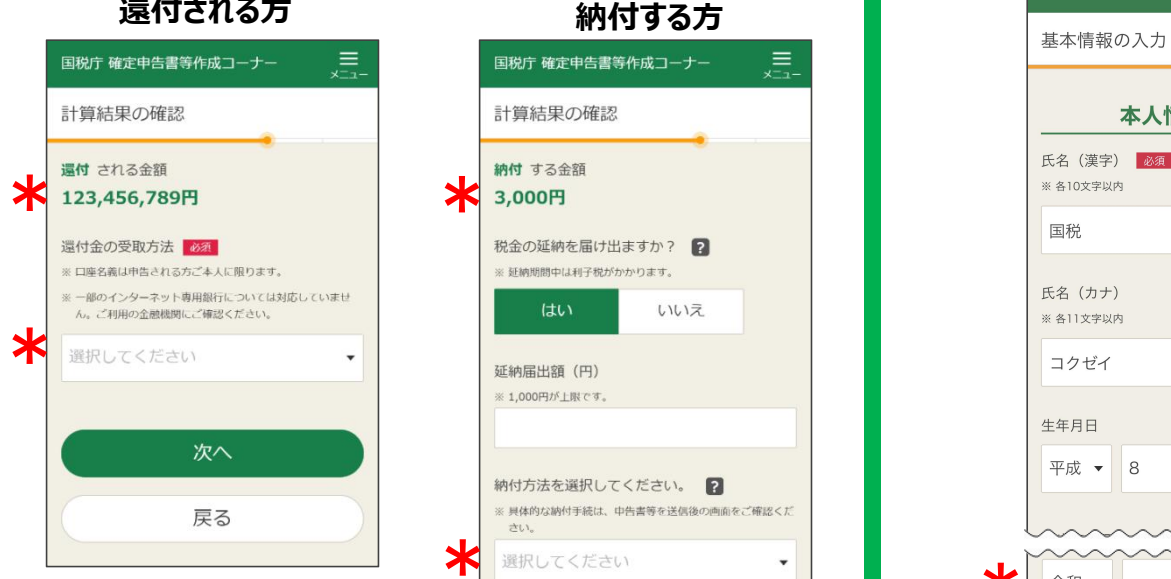

### 【還付される金額】 - Particulation<br>還付される金額が表示さ れます しょうしょう しょうしょう ぼうしょう

【還付金の受取方法】 還付金の受取方法を選択 し、口座番号などを入力し <sup>約11</sup><br>キキ ます みちょう ふっかい あかし あかし あかし あかし あかし あかし まいしゃ

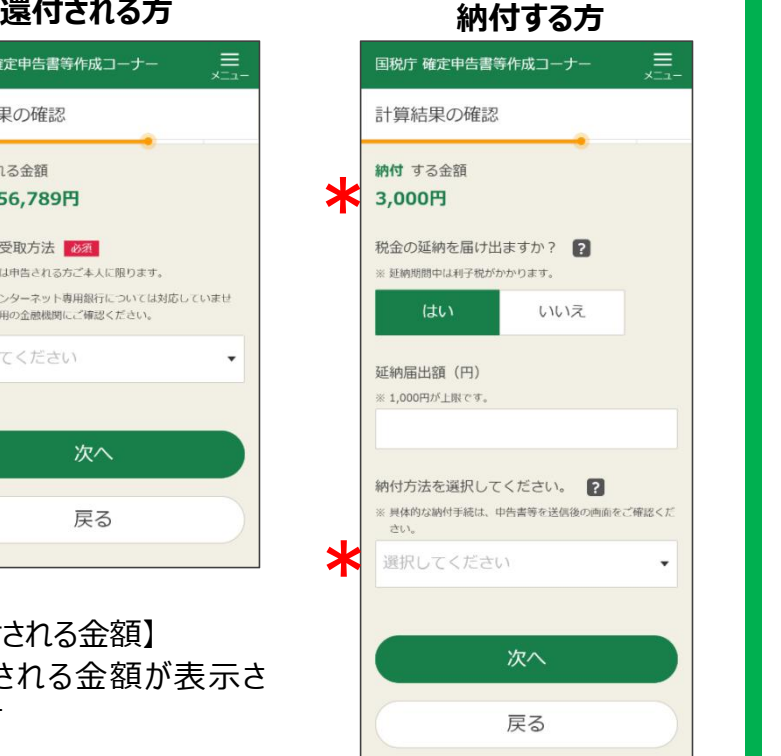

【納付する金額】 納付する金額が表示され

【納付方法】

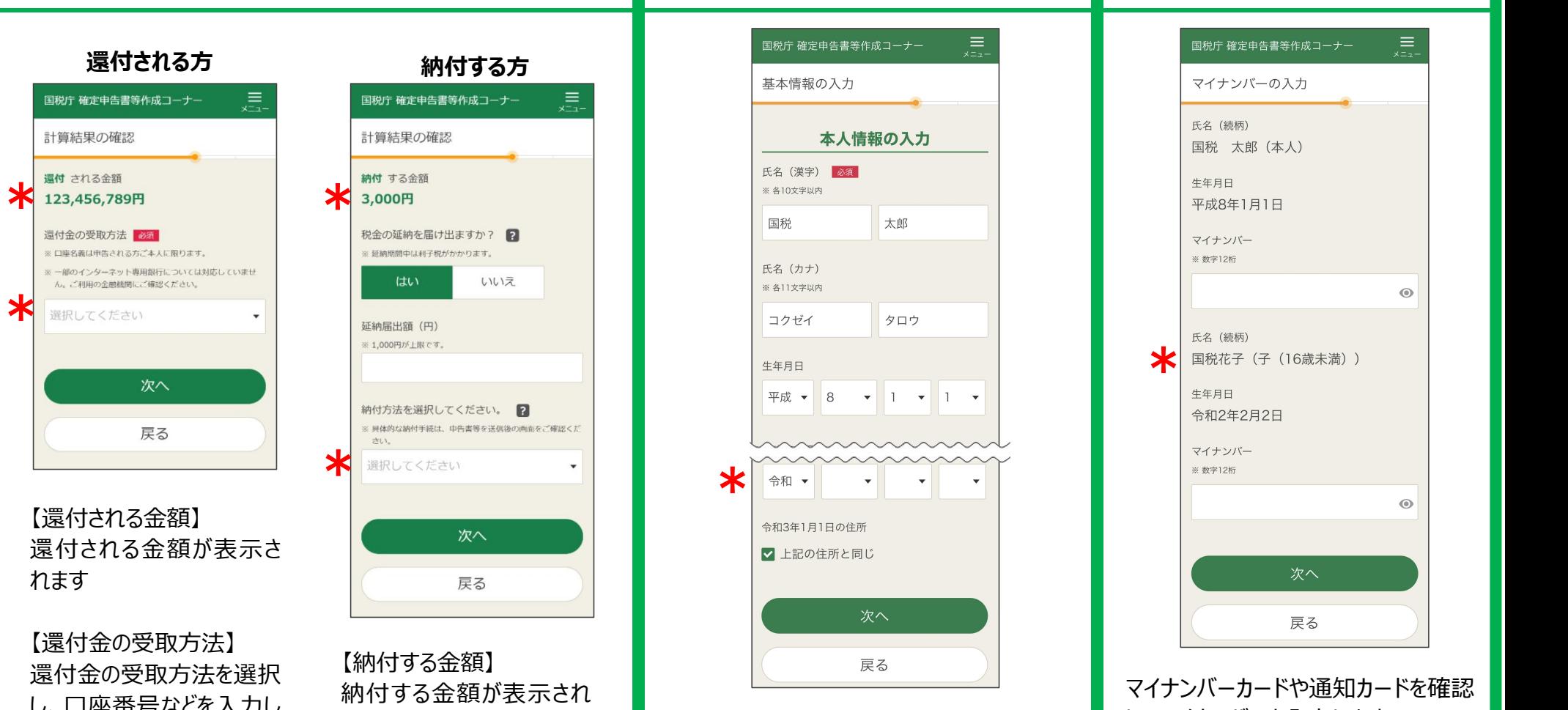

ます そのある あかって 前の画面で入力した内容が表示されるので、 いちメイカンハーを入力します 改めて入力誤りがないか確認します

納付方法を選択します 令和3年1月1日時点の住所が現在の 【令和3年1月1日の住所】 住所と異なる場合は、チェックを外し、令和 3年1月1日時点の住所を入力します

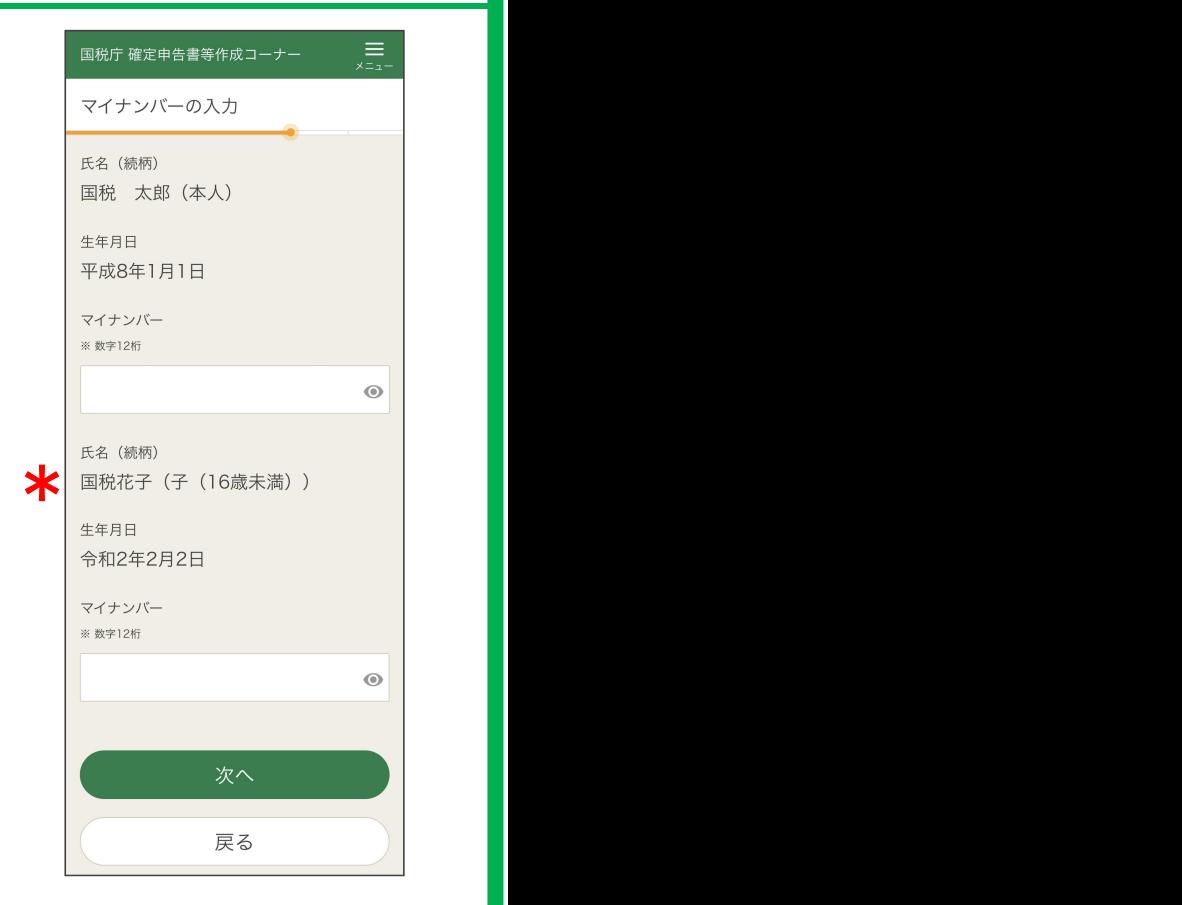

マイナンバーカードや通知カードを確認 し、マイナンバーを入力します

【本人以外のマイナンバー】 配偶者や扶養親族の方などのマイナ ンバーも入力します

### $\equiv$ 国税庁 確定申告書等作成コーナー 送信前の申告内容確認  $\begin{array}{|c|c|} \hline c & a & \mbox{if } 0 & \mbox{if } 0 & \mbox{$ 受付日時<br>税理士等<br>兵名·名称 ↑ 申告書等はまだ送信されていません。  $n \times n$ 次の画面以降で送信をしてください。 確認手順 「帳票表示・印刷」ボタンをタップしてくだ まお 先 さ付書類の<br>「提出 さい。 2. 表示されたPDFファイルを確認してくださ accessor in 1979  $\blacksquare$ 帳票表示・印刷  $-8.3257720$ タップ 申告内容の確認  $0.288$ . . . . . . . . . . . . . . . . . . . 次へ 戻る **BR** 添付書類の

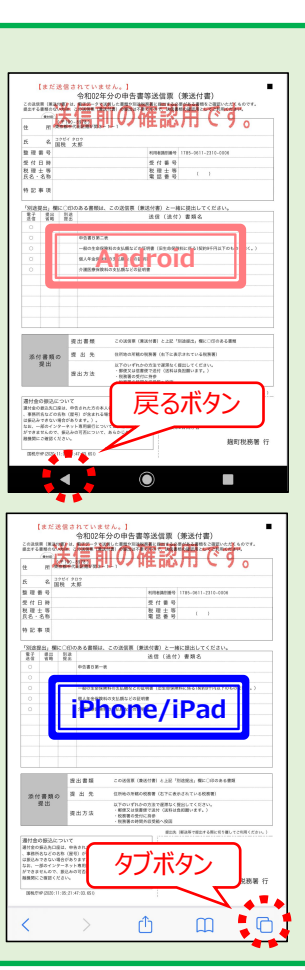

『帳票表示・印刷』をタップすると、送信前の申告書イ メージ (PDFファイル) が表示されるので、改めて内容 に誤りがないか確認します

Androidは『戻るボタン』をタップして元の画面に戻りま す

iPhoneは、タブボタンで開いている申告書イメージ (PDF)のタブを閉じて元の画面を開きます

## 18 送信前の甲告内容確認 | 19 甲告テータの送信、送信・受付結果の確認 |

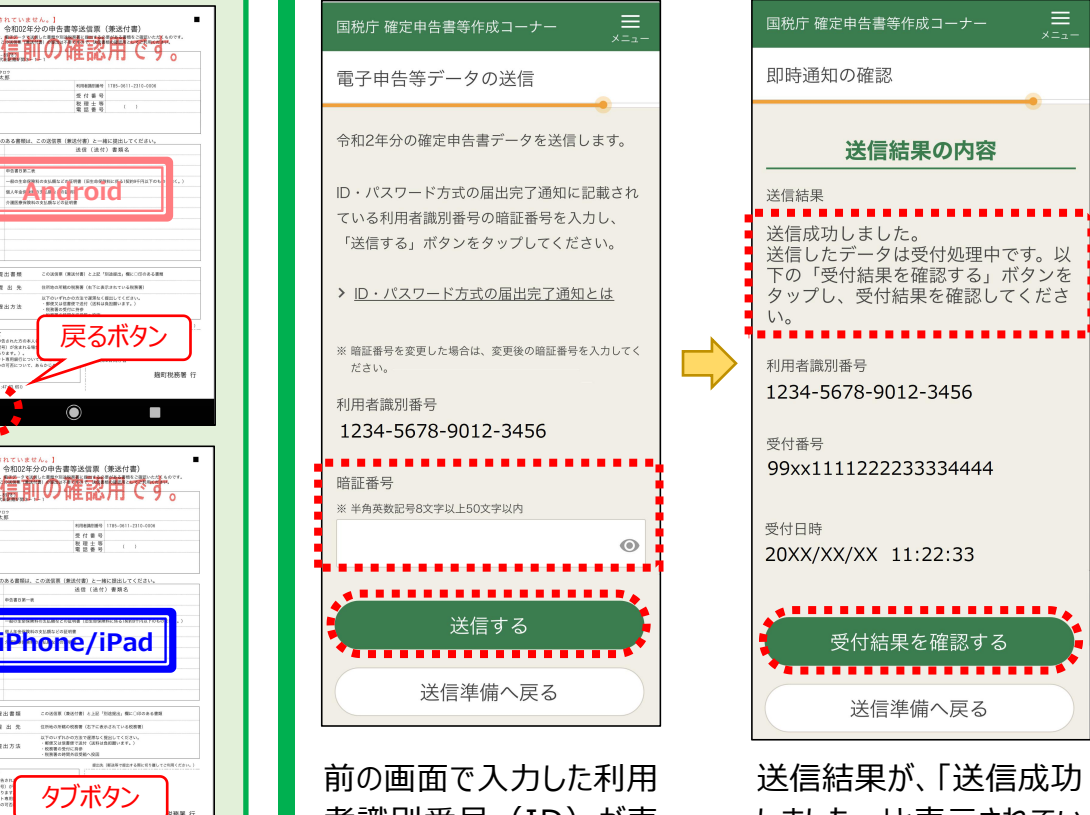

番号 (パスワード) を入

『送信する』をタップします

力します

者識別番号(ID)が表 しました。」と表示されてい 受け付| 示されるので、改めて入力 ることを確認します 誤りがないか確認し、暗証 『受付結果を確認する』を タップします

受付結果(受信通知)の確認 受付結果の内容 受付結果 以下の内容で令和2年分の確定申告書 データを正常に受け付けました。 提出先 麹町税務署 利用者識別番号 1234567890123456 第3期分の税額 納める税金 888,888,888円 . . . . . . . . . . . . . . . . . . 送信票等印刷へ進む 送信準備へ戻る

国税庁 確定申告書等作成コーナー

,≡

送信結果が、|送信成功 受付結果が、|・・・正常に | しました。」と表示されてい 受け付けました。」と表示さ | ることを確認します れていることを確認します 『受付結果を確認する』を──『送信票等印刷へ進む』を── タップします

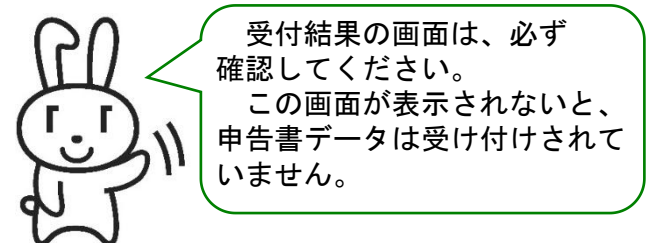

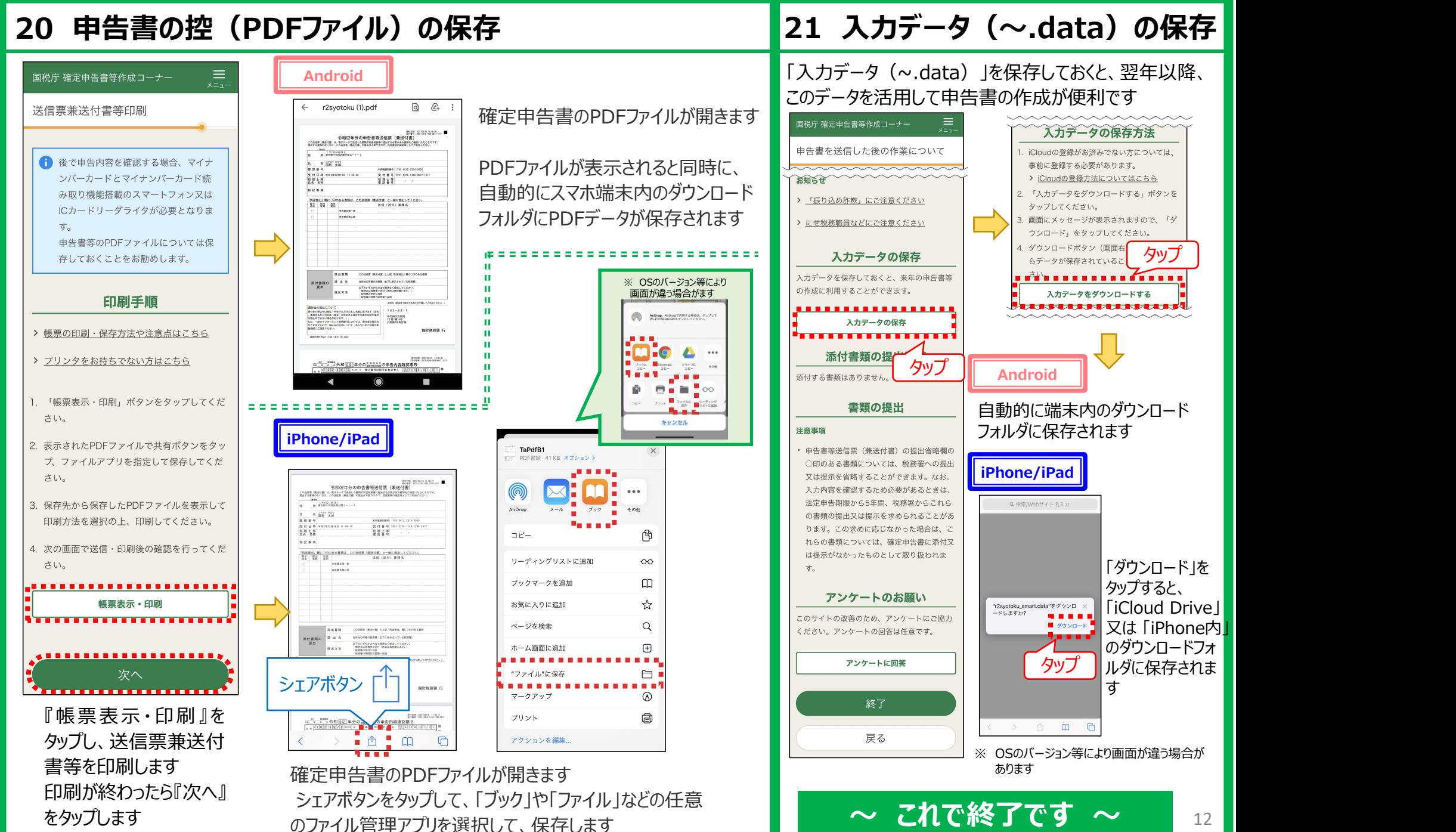

## **【参考1】 保存した申告書の控(PDFファイル)の探し方 【参考2】 保存したPDFの印刷方法**

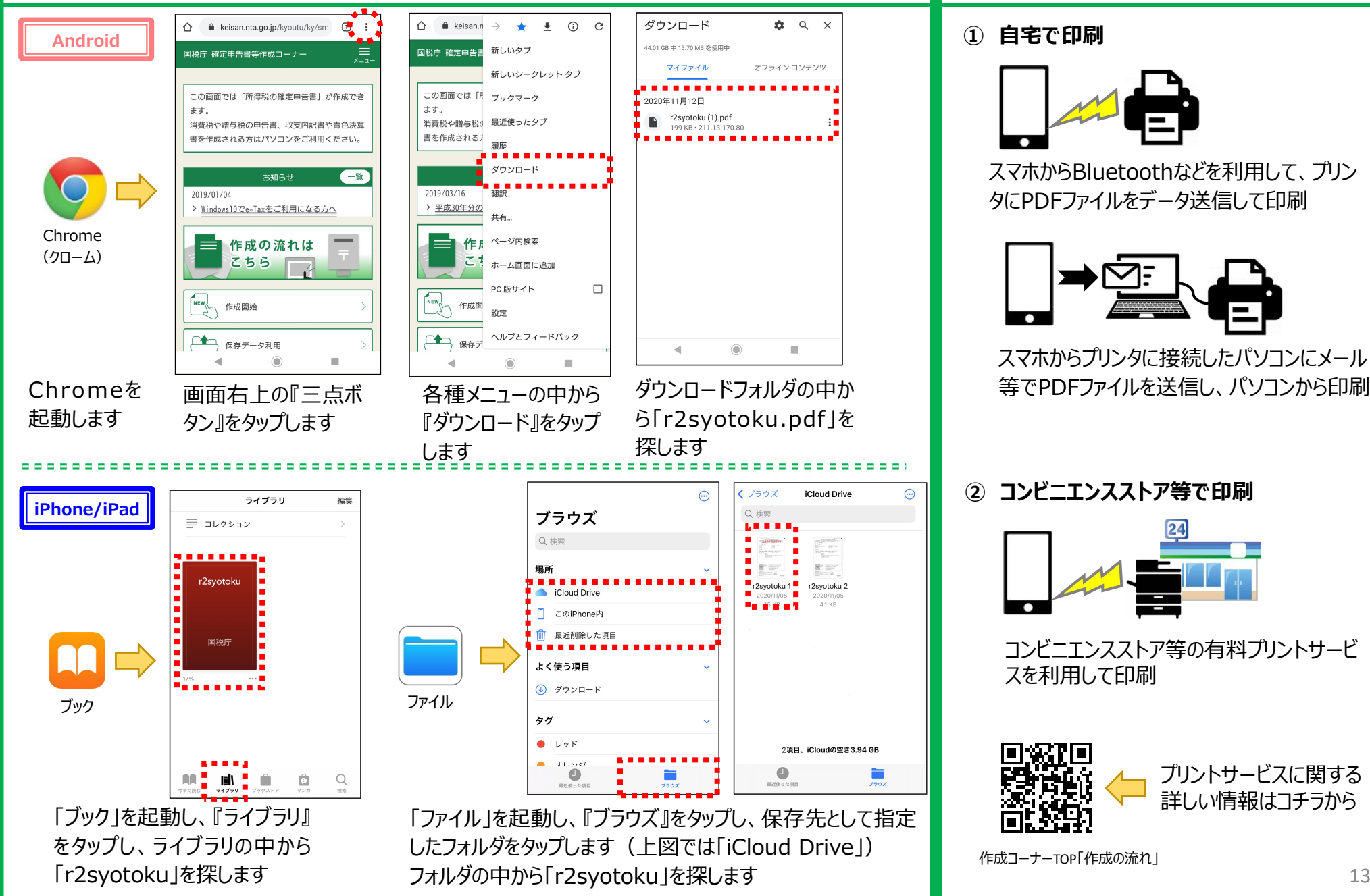

**① 自宅で印刷**

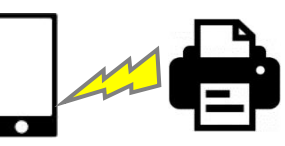

スマホからBluetoothなどを利用して、プリン タにPDFファイルをデータ送信して印刷

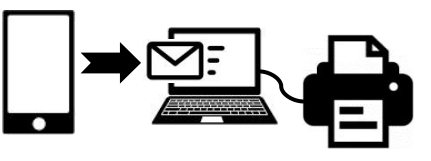

スマホからプリンタに接続したパソコンにメール 等でPDFファイルを送信し、パソコンから印刷

**② コンビニエンスストア等で印刷**

⊕

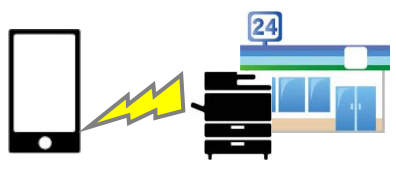

コンビニエンスストア等の有料プリントサービ スを利用して印刷

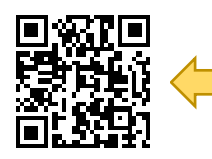

プリントサービスに関する 詳しい情報はコチラから

```
作成コーナーTOP「作成の流れ」
```
# お問い合わせ先

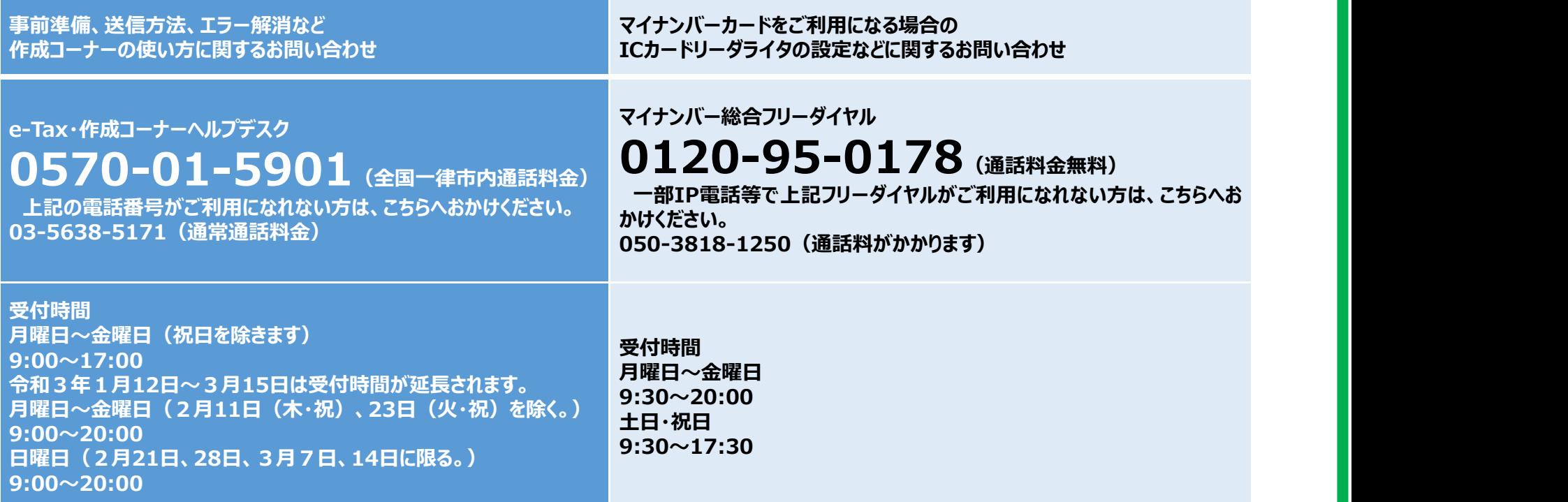

### **☆ お知らせ**

上記の電話番号は、申告書に関するお問い合わせはお答えできませんので、最寄りの税務署にお問い合わせください。

- 電 話:所轄税務署に電話(税務署の代表番号)
	- ※ 音声ガイダンスに従い【0番】を選択してください。
- 開設時期:令和3年1月4日(月)から3月15日(月)
	- ※ 原則として、土・日・祝日等の休日を除きます。
- 受付時間:午前8時30分から午後5時まで
- 受付内容:確定申告に関する一般的なご相談・確定申告書等の発送